#### **2. Removing the Protective Tape•**

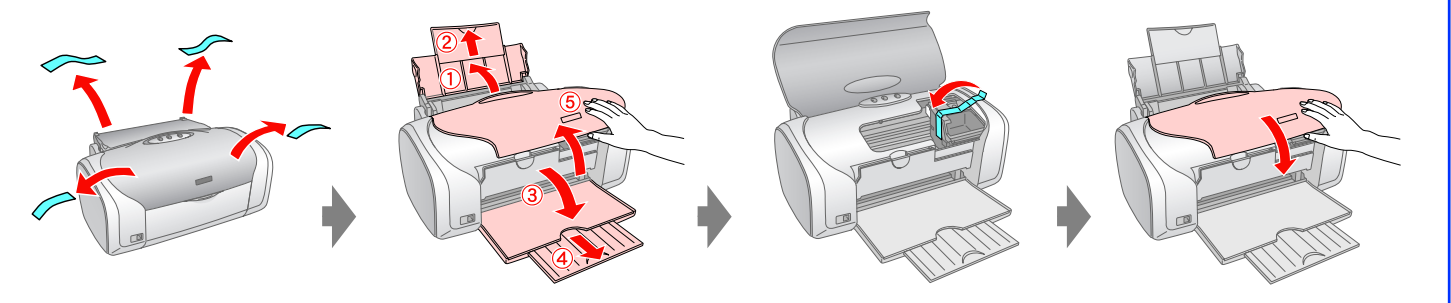

### **3. Plugging in•**

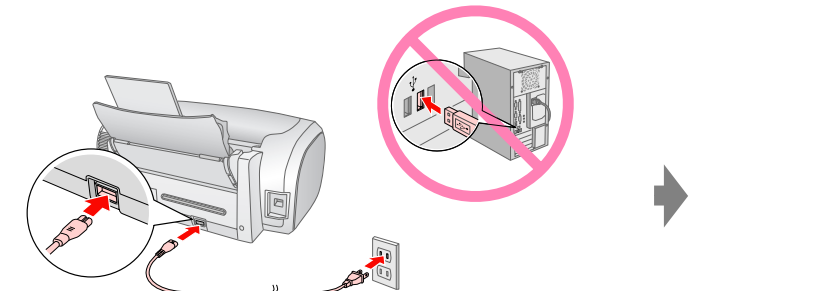

## **4. Installing the Ink Cartridges•**

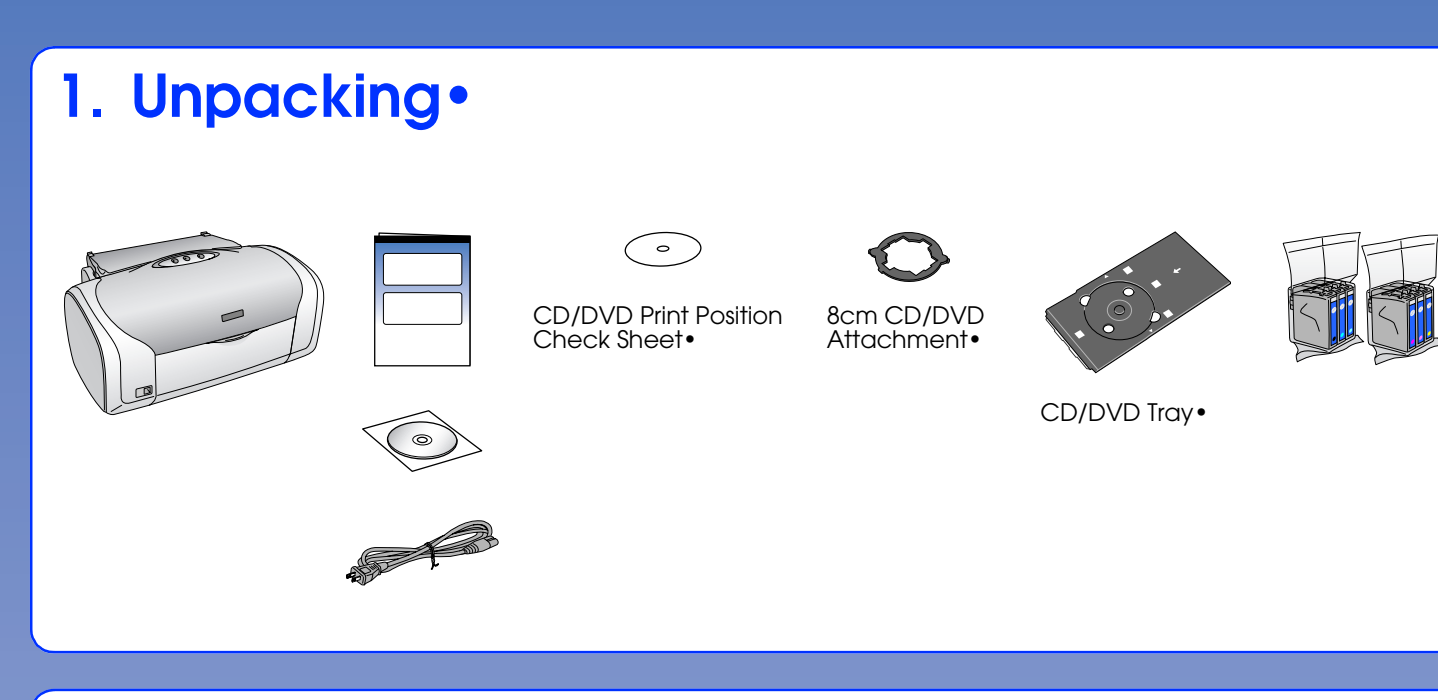

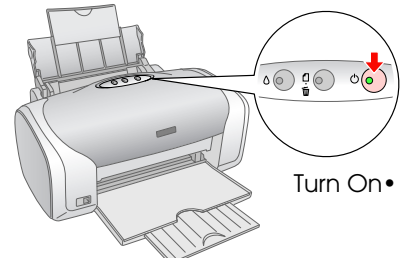

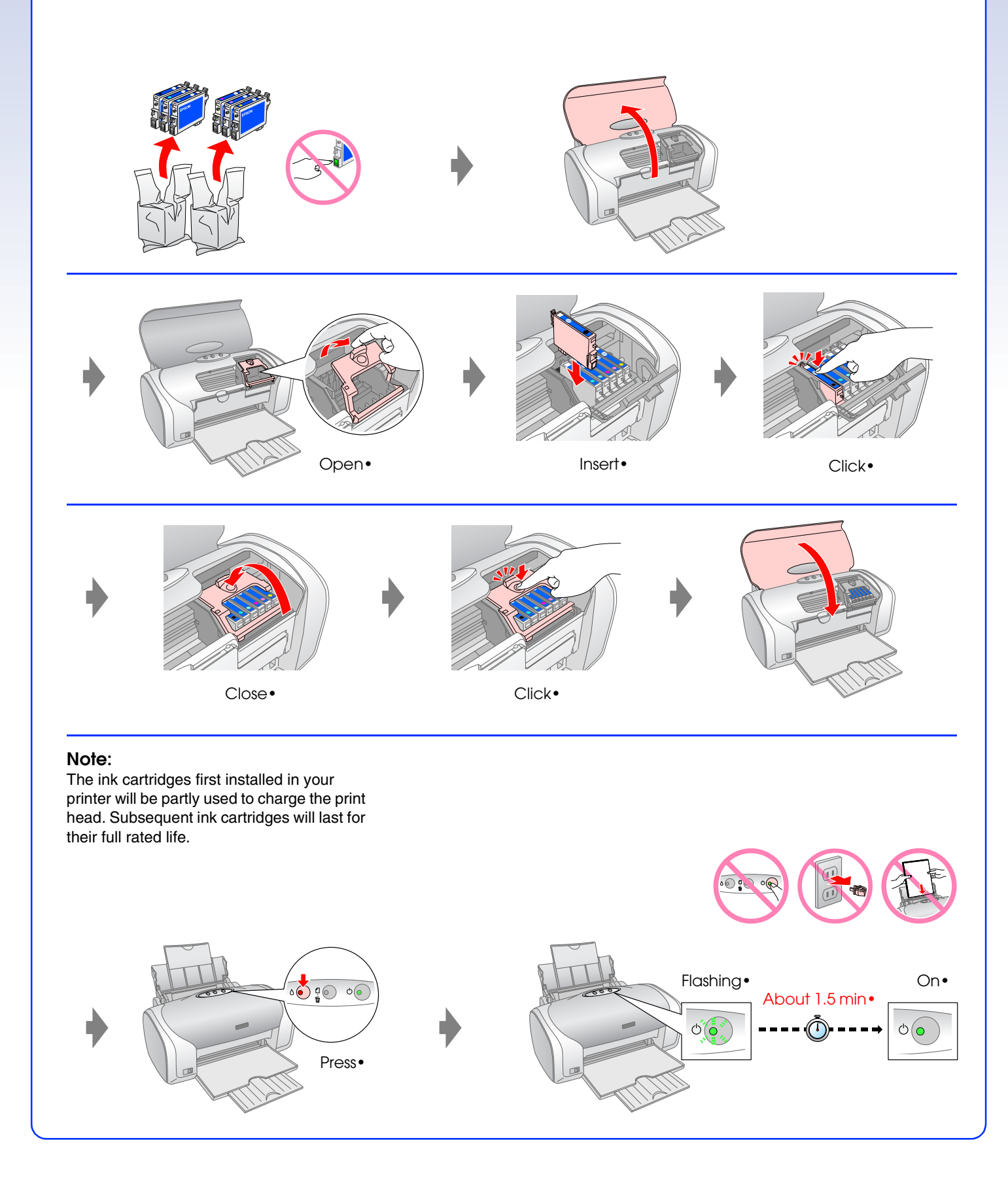

# **EPSON STYLUS MPHOTO R220 Start Here•**

#### **5. Connecting to a Computer with a USB Cable•**

#### **6. Installing the Software•**

#### **7. Loading Paper•**

### **8. Getting More Information•**

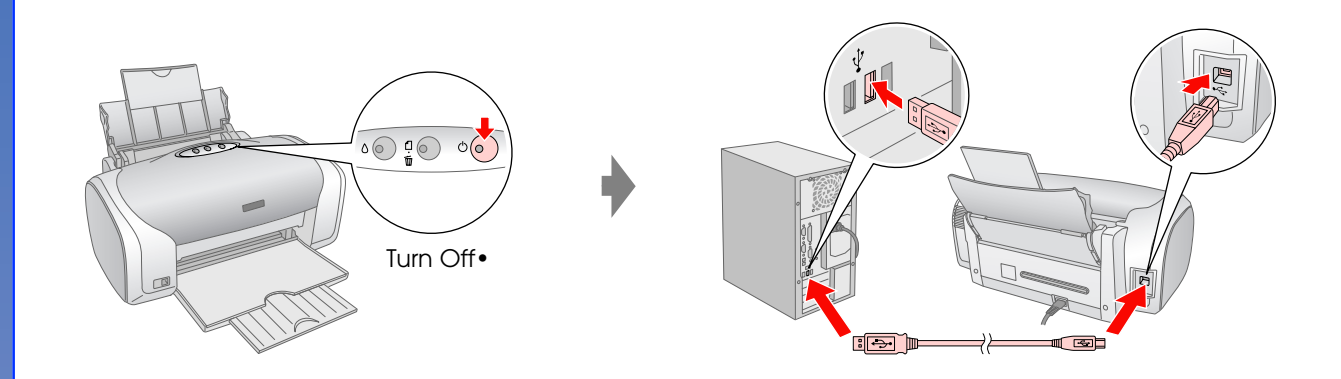

**Follow the instructions•**

No dialog box? Double-click CD-ROM icon.

#### **For Windows•**

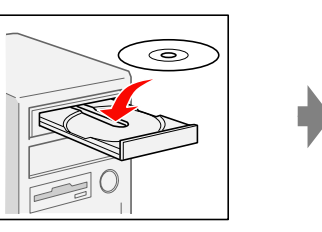

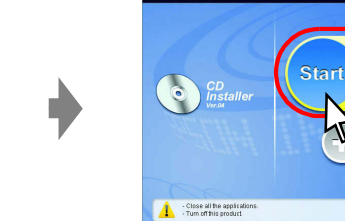

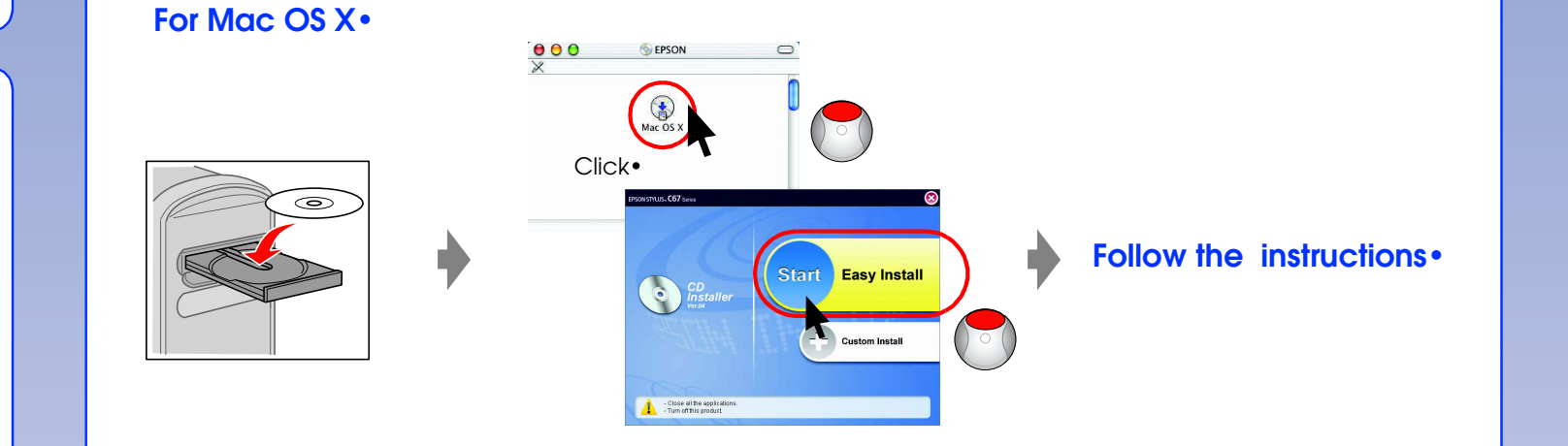

 $\cup$ 

For Mac OS 9, download the driver. http://www.epson.com

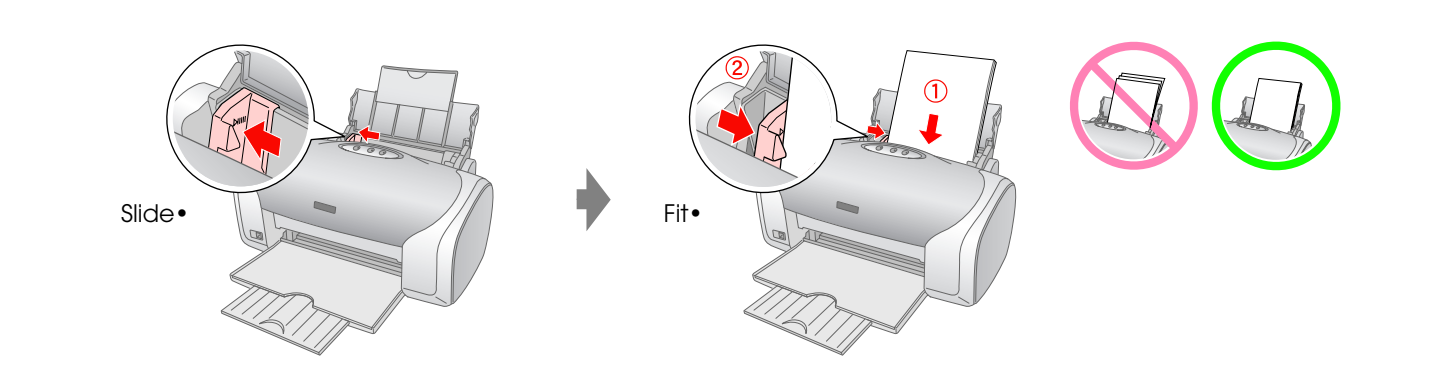

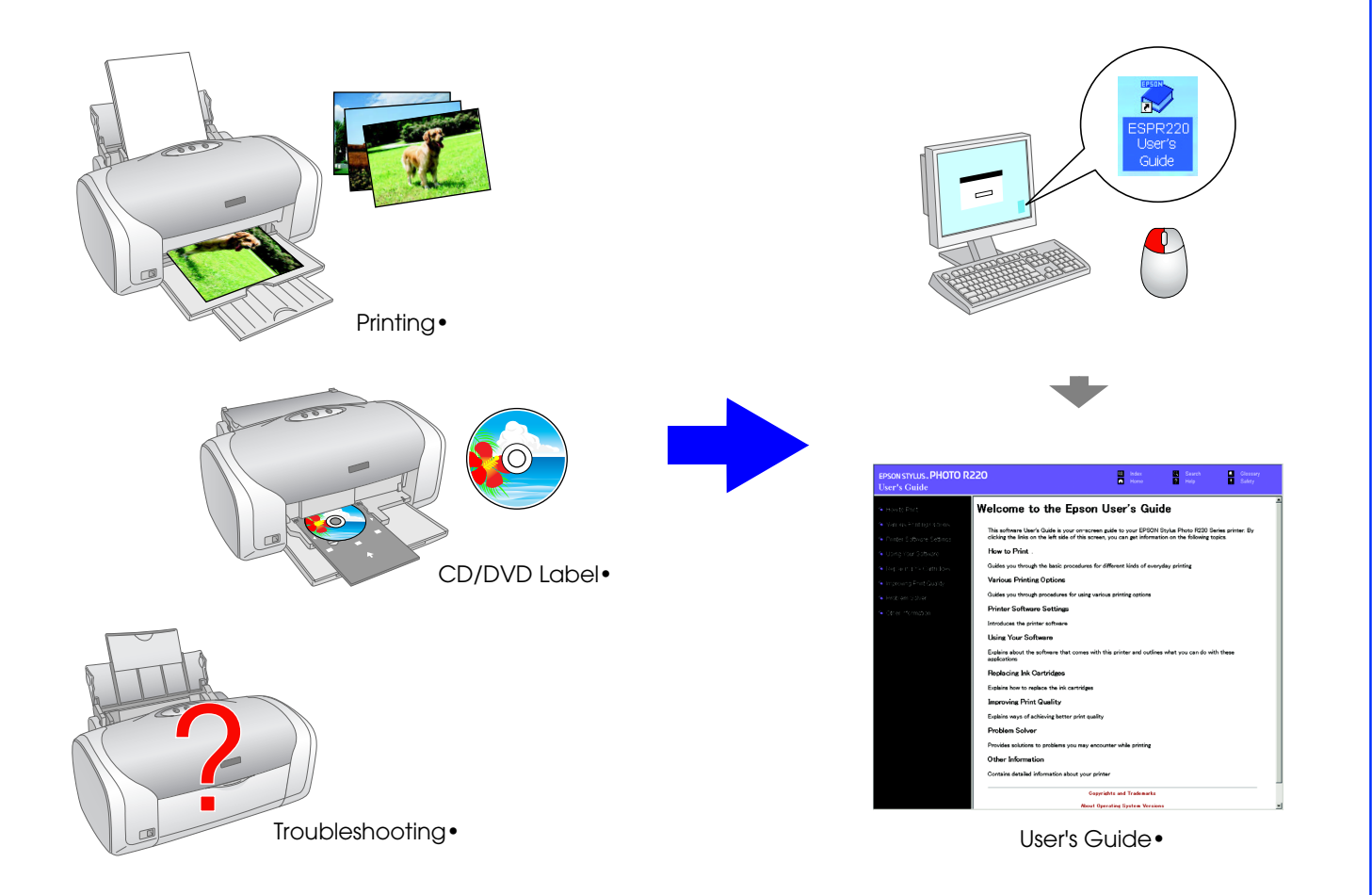